# New Features Using touch gestures with your SMART Board™ interactive display frame or SMART Board 6052i interactive display

Touch gestures enable you to use pre-determined program and operating system commands without using your keyboard or mouse. These gestures follow real-world procedures, and are quick to recognize and easy to remember. With a series of touches on your interactive product's screen, you can navigate pages, change the look of an object, erase digital ink and more.

This document introduces gestures on an interactive display and covers the following topics:

- minimum software requirements for gestures (this page)
- upgrading your SMART product's firmware to support gestures ([page 2](#page-1-0))
- enabling gestures on your interactive product ([page 3\)](#page-2-0)
- best practices for performing gestures on your interactive product [\(page 4\)](#page-3-0)
- using gestures on your interactive product ([page 6\)](#page-5-0)
- determining the gestures available on your operating system and application [\(page 14](#page-13-0))

## Software requirements for gestures

To perform the gestures described in this document, you must have one of the following programs installed on your computer:

- SMART Notebook™ 10.6 software
- SMART Meeting Pro™ Premium 2.1 software

Extraordinary made simple<sup>™</sup>

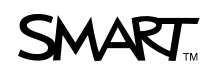

You must also have SMART Product Drivers 10.6 or later installed on your SMART Board interactive display frame, which includes firmware version 1.9.83.0 or later. SMART recommends installing the latest versions of your SMART software on your computer.

#### **NOTE**

At this time, gesture recognition isn't available on computers with Linux® operating systems.

## <span id="page-1-0"></span>Upgrading your firmware

You must have firmware version 1.9.83.0 or later installed on your SMART Board interactive display frame, or version 1.9.90.0 or later on your SMART Board 6052i interactive display to enable gestures. This firmware is available as part of either SMART Notebook or SMART Meeting Pro Premium software. Download and install the latest software version to ensure that your firmware is up to date.

#### **IMPORTANT**

Your SMART Board 6052i interactive display comes with firmware version 1.9.90.0 or later installed (the firmware isn't included in SMART Product Drivers 10.6). See the **[SMART Support website](http://www.smarttech.com/us/Support/Browse+Support)** to download the latest version of firmware.

- **To upgrade your firmware** 1. Visit the **SMART** software download page.
	- 2. Select either SMART Notebook or SMART Meeting Pro Premium software for your operating system.
	- 3. Follow the on-screen instructions to download and install the latest software version.

When the installation is complete, a message appears in the lower right corner of your SMART Board interactive display frame's or SMART Board 6052i interactive display's screen informing you that new firmware is available for your SMART product.

4. Press the message to start the upgrade wizard.

#### **NOTE**

If you don't see the message, you can run the **SMARTFirmwareUpdater** application from the following location:

- Windows® 64-bit operating systems: **C:\Program Files (x86)\SMART Technologies\SMART Product Drivers**
- Windows 32-bit operating systems: **C:\Program Files\SMART Technologies\SMART Product Drivers**
- **3 | NEW FEATURES** USING TOUCH GESTURES WITH YOUR SMART BOARD INTERACTIVE DISPLAY FRAME OR SMART BOARD 6052I INTERACTIVE DISPLAY
	- Mac computers: **Application > SMART Product Drivers > Additional Tools**

The *SMART Firmware Upgrade Wizard* appears.

- 5. Select the **SMART Board interactive display (SC11)** option on the first page of the upgrade wizard, and then press **Next**.
- 6. Follow the instructions in the wizard to complete the upgrade process.
- 7. Press **Finish** to close the wizard.

## <span id="page-2-0"></span>Enabling gestures

Before you use gestures, you must enable your interactive product to recognize them. If you don't enable gestures, only single-finger gestures are enabled.

#### **NOTE**

Gestures are enabled by default on Windows 7 operating systems.

#### Activating gesture recognition

If your hardware, operating system and software support gestures, you can activate gesture recognition.

**To activate** 1. On Windows computers, press the **SMART Board** or

**gesture recognition**

**SMART Meeting Pro EXEC** icon in the notification area, and then press **Control Panel**.

OR

On Mac computers, press **SMART Board Tools 1** in the Dock, and then select **Control Panel** from the menu bar.

The control panel appears.

- 2. Press **SMART Hardware Settings**.
- 3. Select **Mouse and Gesture Settings** in the list.
- 4. Select the **Enable Multitouch Gestures** check box.
- 5. Press **Apply**.
- 6. Press **OK** to close the control panel.

## <span id="page-3-0"></span>Best practices

Follow these guidelines when you use gestures with your interactive product.

- Drag your fingers or hand in short motions across the screen to generate gestures.
- Drag your fingers or hand in longer, more deliberate motions to navigate pages or move objects.
- Hold your fingers perpendicular (90°) to the screen at the contact point.

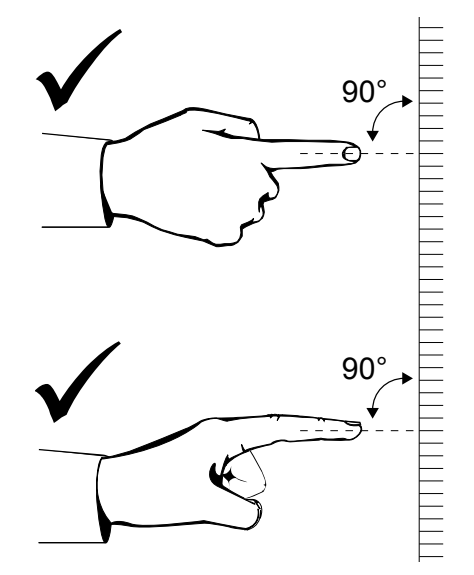

• For single finger commands, keep your thumb and other fingers away from the screen. They may generate unintentional commands.

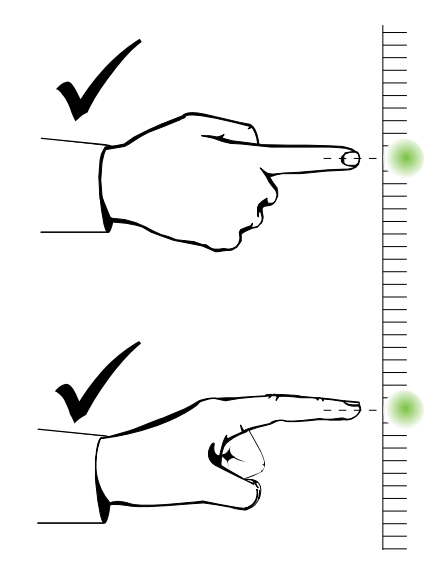

• Keep your other hand, elbows, and loose clothing away from the screen. They may generate unintentional commands.

- **5 | NEW FEATURES** USING TOUCH GESTURES WITH YOUR SMART BOARD INTERACTIVE DISPLAY FRAME OR SMART BOARD 6052I INTERACTIVE DISPLAY
- For "click" commands, tap your finger on the screen quickly. Also, make sure you lift your finger far enough away from the screen between presses so that your finger is out of the interactive frame or interactive display cameras' view.
- For commands such as "rotate" that use more than one finger per hand, move the active fingers quickly. Moving your fingers too slowly may generate other commands.
- For two finger and four finger commands, space your fingers at a natural, comfortable distance.

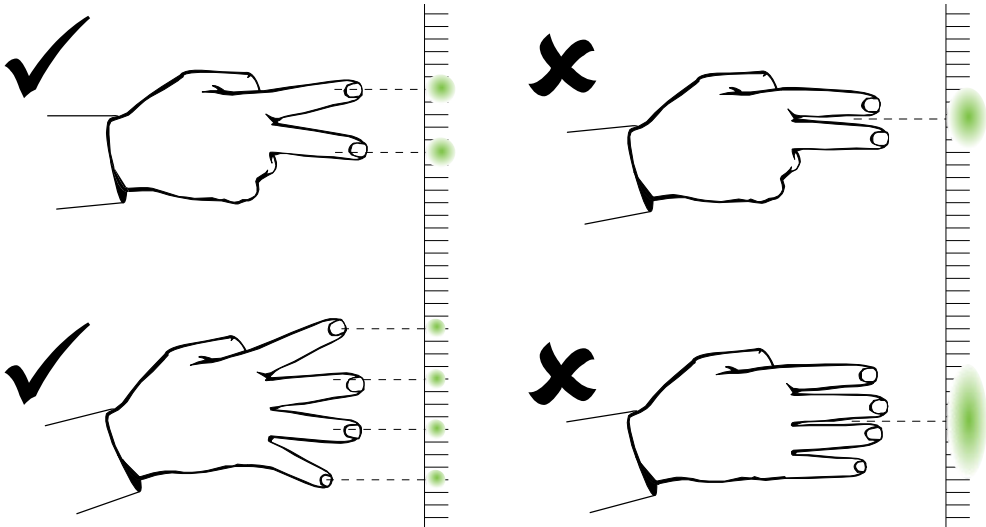

• For "erase" commands, use your flattened hand, palm or the bottom of your fist.

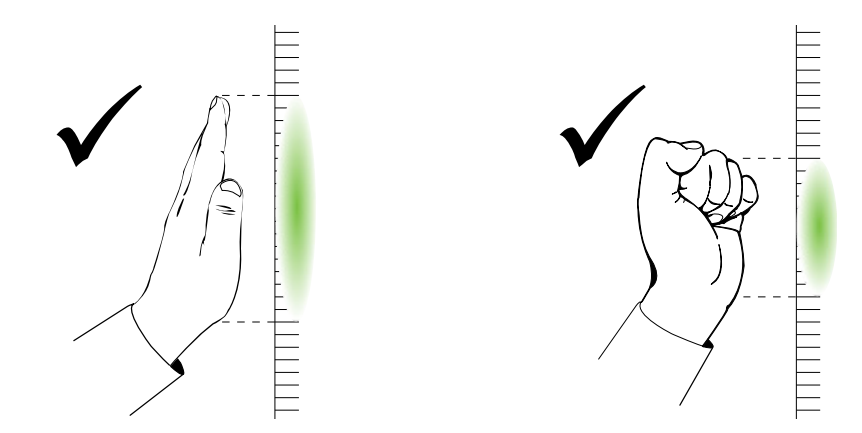

#### Troubleshooting for Windows Vista® and Windows 7

If you find that gestures on your interactive product aren't working as expected, disabling the Windows **Flick** and **Single-Finger Pan** gestures may improve the performance of other gestures. For more information, see the Microsoft® website.

## <span id="page-5-0"></span>Using gestures

You can perform some gestures using one finger, including selecting objects and double-clicking. Single-finger gestures include:

- selecting and deselecting an object
- displaying menu options (right-clicking or control-clicking)
- double-clicking
- dragging an object or scroll bar
- displaying the next page or previous page
- enabling "flicks" (Windows Vista or Windows 7 operating systems only)

You can perform some gestures using two or more fingers, including scaling, scrolling and manipulating objects. Multi-finger gestures include:

- right-clicking with two fingers
- scaling an object or page
- scrolling horizontally or vertically
- displaying the next page or previous page (swiping)
- rotating an object

Other gestures involve using the palm of your hand to perform an action, such as erasing digital ink from the interactive screen.

#### **NOTE**

Not all gestures work, or work the same way, on all operating systems or in all applications. Use the tables starting on [page 14](#page-13-0) to determine which gestures work in your applications.

#### Selecting and deselecting an object (clicking)

Quickly press and release the screen to select or deselect an object or option. This performs a standard mouse click.

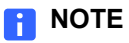

This gesture starts programs if your operating system is set to start applications on a single click.

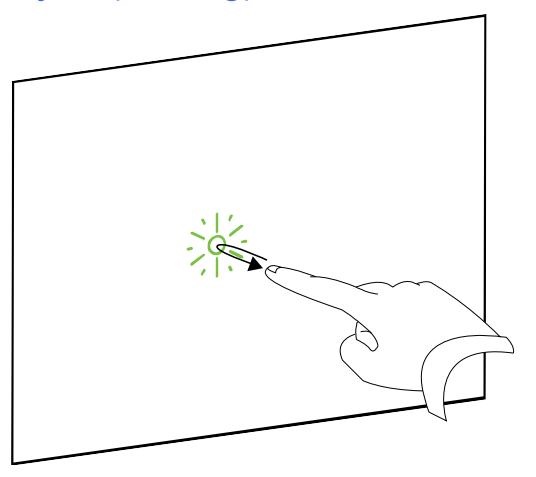

### Displaying menu options (right-clicking or control-clicking)

Press and hold the screen with your finger.

In SMART Notebook, SMART Meeting Pro Premium, Windows and Microsoft Office programs, the right-click menu appears.

On Mac OS X operating system software, menu options appear.

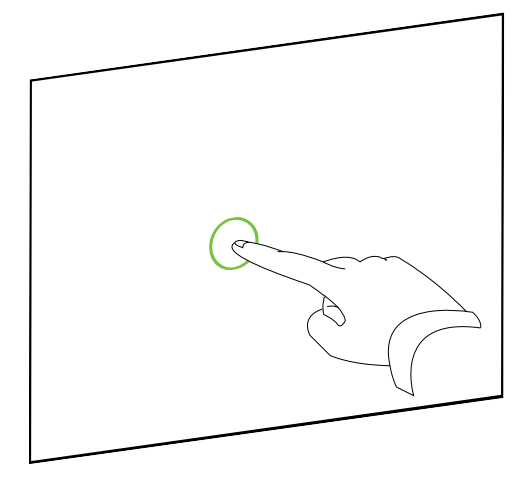

### Double-clicking

Quickly press and release the screen twice in the same spot. This performs a standard double-click.

#### **NOTE**

This gesture starts programs if your operating system is set to start applications on a double-click.

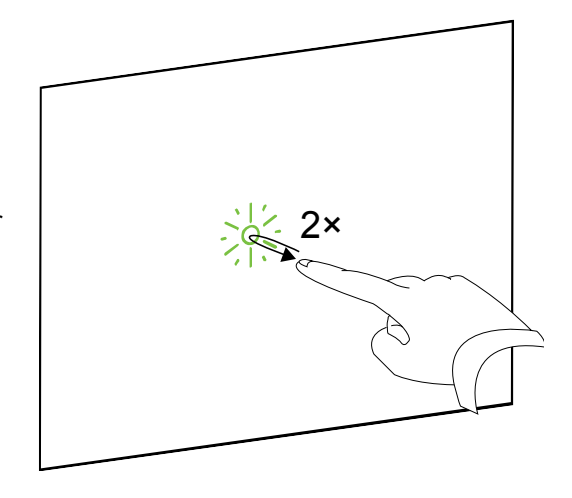

#### Dragging an object or scroll bar

Press and hold an object or scroll bar on the screen. Keep your finger on the screen, and slowly move the object or scroll bar. When you reach the position you want, release your finger.

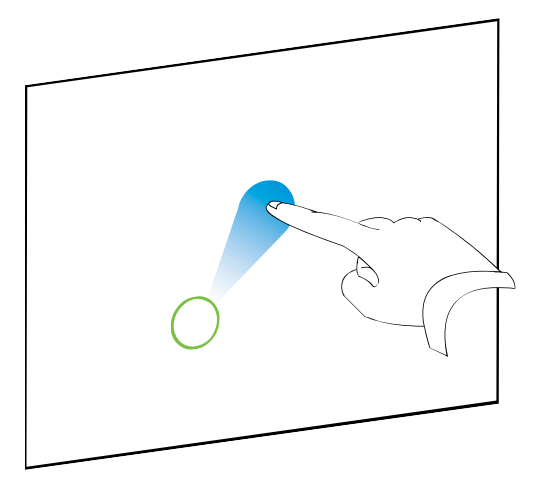

#### Displaying the next page or previous page

To display the next page, press the screen, and then quickly press again directly to the right of that point.

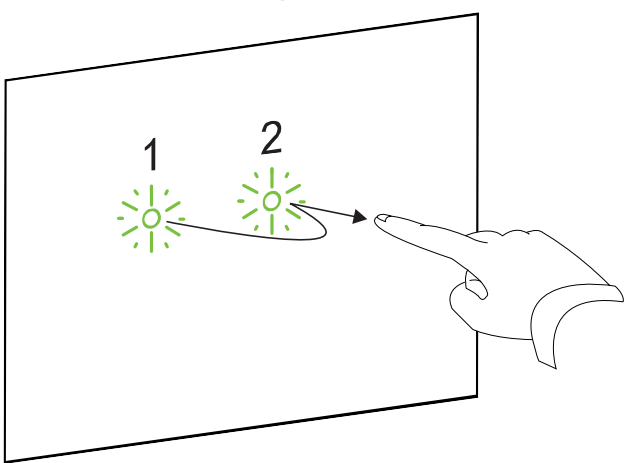

To display the previous page, press the screen, and then quickly press again directly to the left of that point.

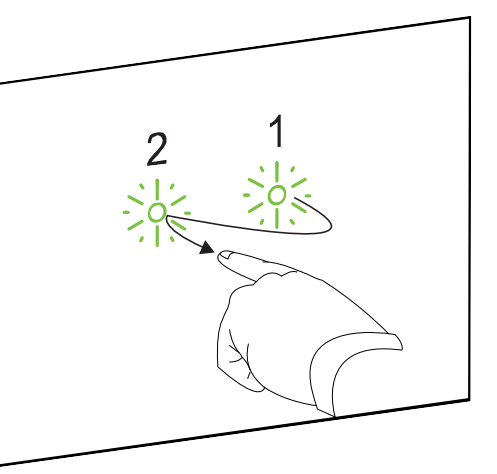

## Using "flicks" in the Windows 7 operating system

To perform a flick, press the screen, and drag quickly in one direction before releasing your finger. Flicks perform different actions depending on the direction of the flick, and can be customized to perform different functions.

For more information on flicks, see the Microsoft website:

- Windows Vista operating system: [windows.microsoft.com/en-US/windows-vista/What-are-pen-flicks](http://windows.microsoft.com/en-US/windows-vista/What-are-pen-flicks)
- Windows 7 operating system: [windows.microsoft.com/en-US/windows7/What-are-flicks](http://windows.microsoft.com/en-US/windows7/What-are-flicks)

#### Right-clicking or control clicking (two fingers)

Using two fingers on the same hand, press and hold the screen with your left finger and then press the screen once with your right finger. This opens the program's right-click menu.

Lift your left finger from the screen, and then select a menu item with one finger.

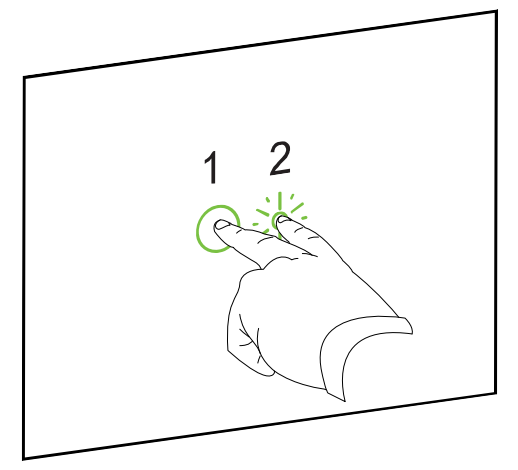

### **Scaling**

Choose an area you want to enlarge. Using one finger on each hand, press the screen at opposite ends of the area or object. Drag your fingers in opposite directions.

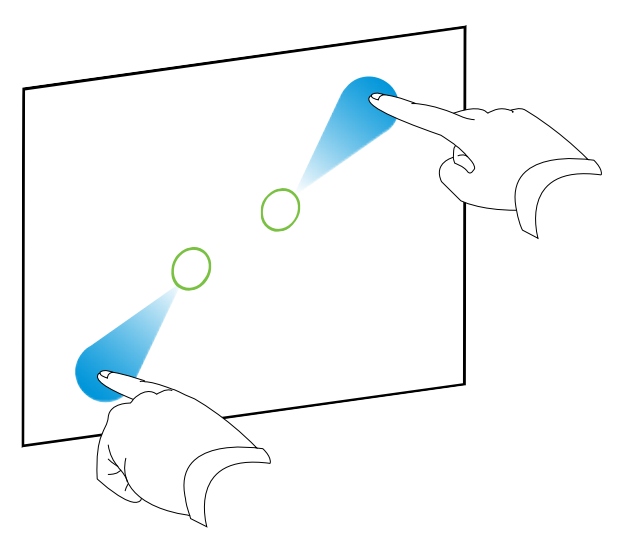

To scale out, choose an area you want to scale out from. Using one finger on each hand, press the screen at opposite ends of the area or object. Drag your fingers toward each other.

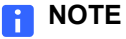

This gesture will either scale an object on a page, or will scale the entire page. See the gesture tables starting on [page 14](#page-13-0) for clarification.

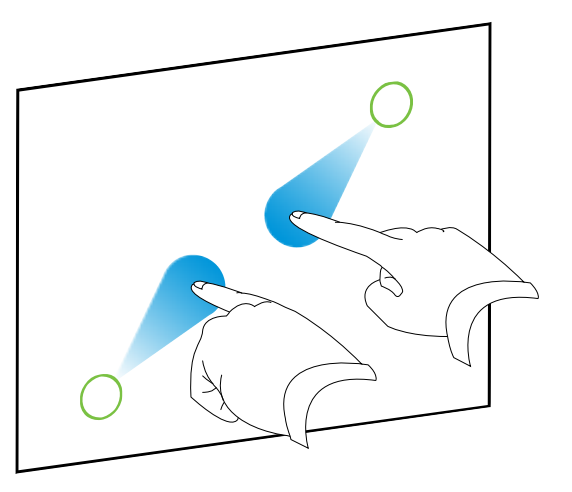

#### Scrolling horizontally or vertically across a page

Using two fingers on the same hand, press and hold the screen. Keeping your fingers on the screen, move up, down, left or right on the page. Release your fingers when you're satisfied with the view.

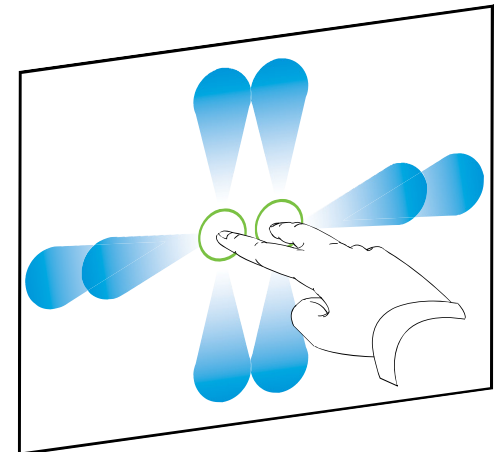

### Displaying a different page (swiping)

This gesture enables you to display the next or previous page in a book.

Press the screen with all four fingers of your hand.

To display the previous page, swipe your fingers to the right, and then release your fingers.

To display the next page, swipe your fingers to the left, and then release your fingers.

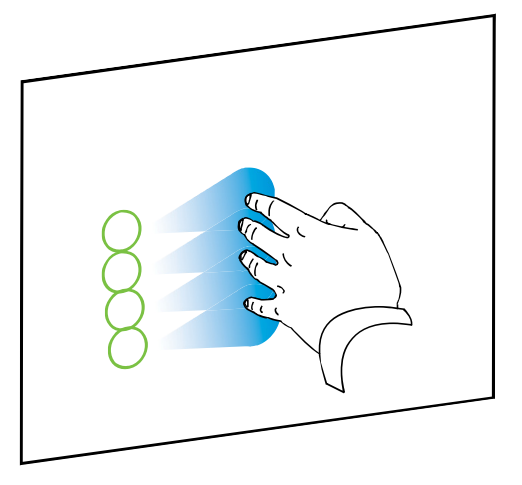

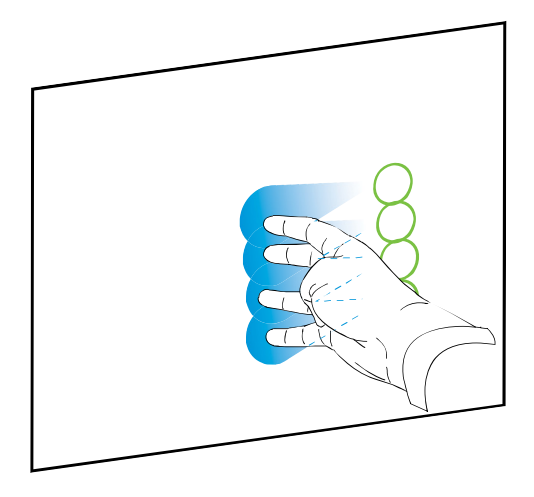

#### Rotating an object

Place one finger on either side of the object you want to rotate. Keep one finger stationary, and quickly move your second finger around the object. Release your fingers from the screen when you're satisfied with the angle.

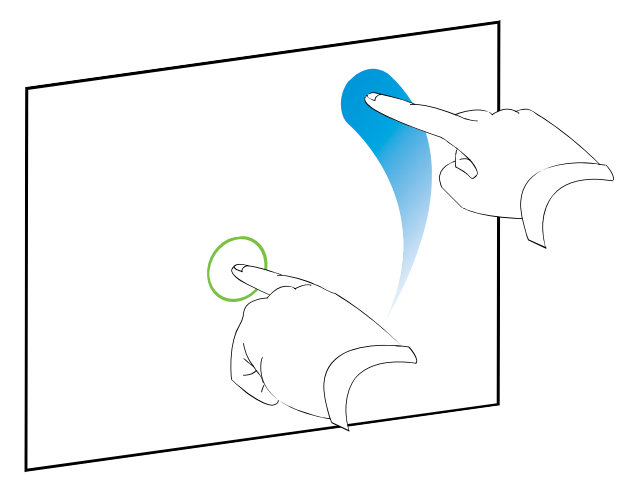

#### **NOTE**

Some programs are unable to rotate an object to certain

angles. These programs may default to specific values, such as 90°, 180°, 270° and 360°, or 45°, 135°, 225° and 315°.

### Erasing digital ink on your screen

Using your flattened hand, palm, or fist, press the screen and move your hand across the area you want to erase.

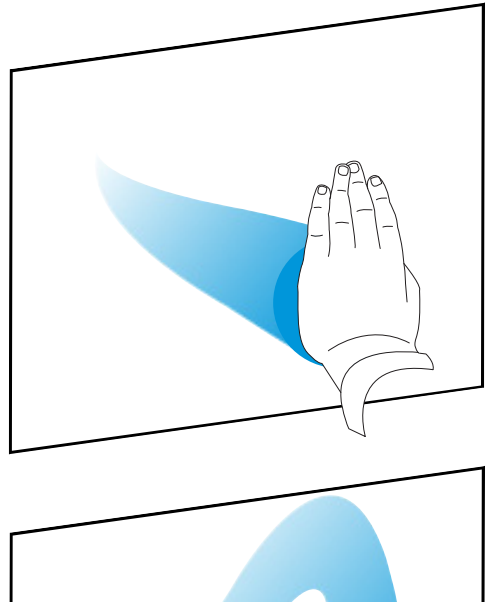

Use a scrubbing motion to erase entire areas of digital ink.

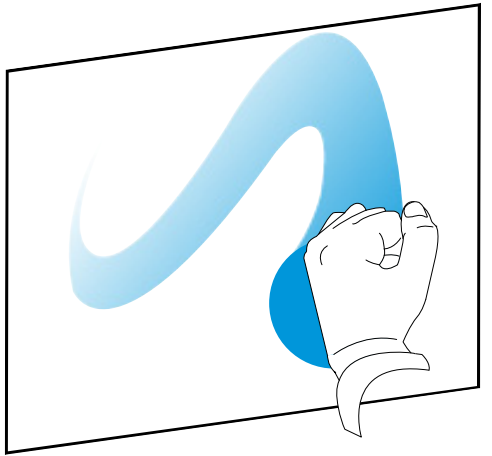

### Erasing sections of your screen

Using your flattened hand, palm, or fist, press the screen and move your hand in a circle around the area you want to erase. Lift your hand, and then swipe your hand across the middle of the circle to erase the digital ink inside the circle.

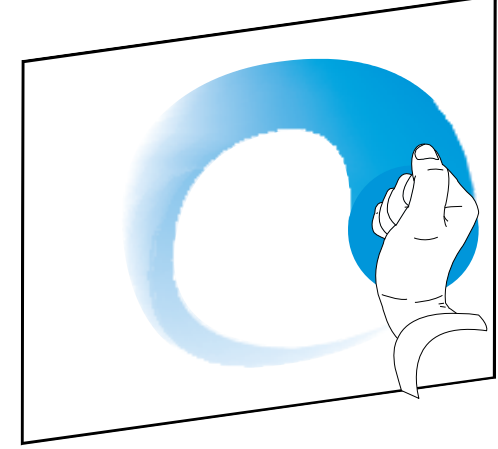

## <span id="page-13-0"></span>Determining the gestures available on your system

Some gestures won't work or will work differently depending on your computer's operating system and the specific application you're using. Use the following tables to determine if a certain gesture is available.

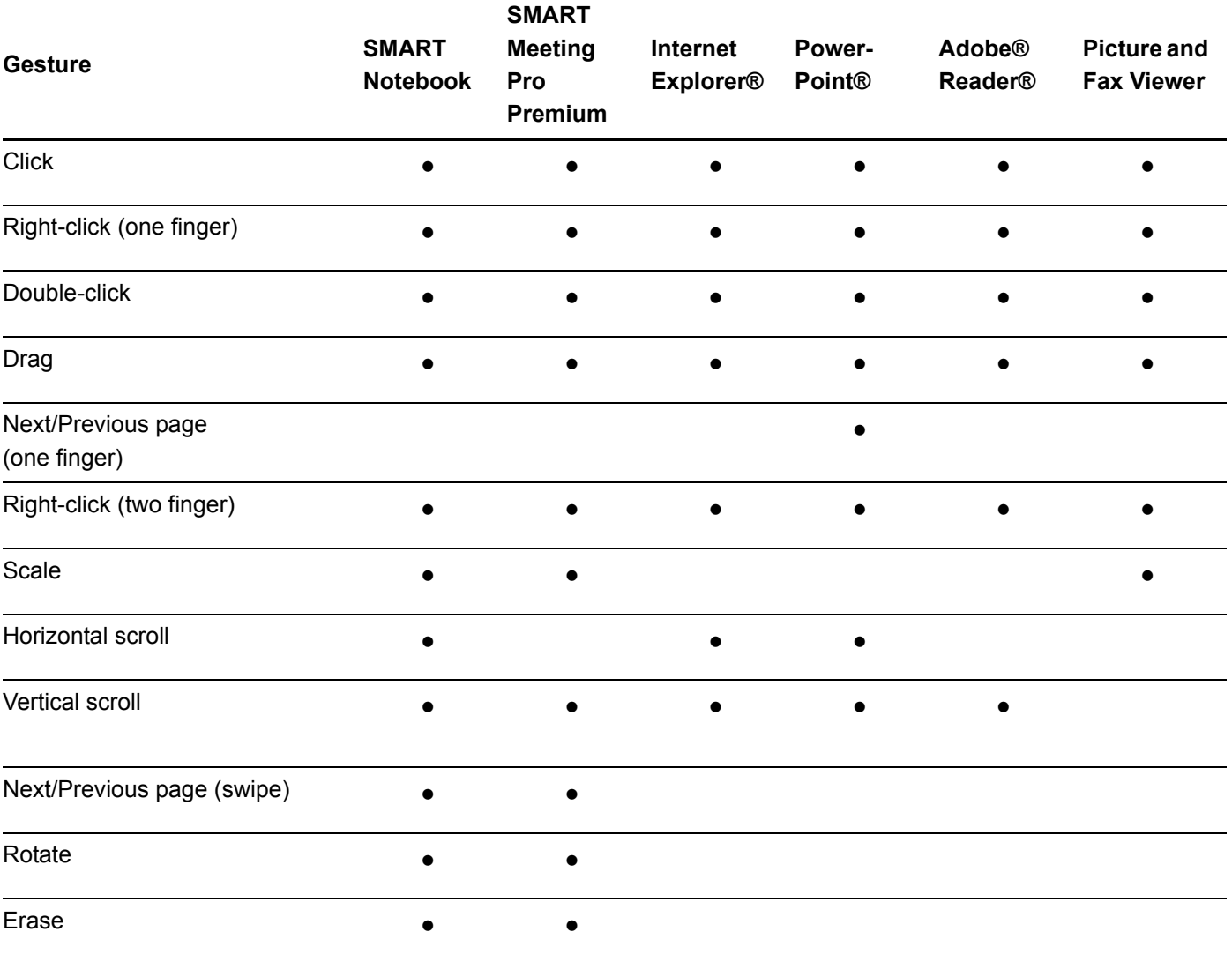

#### Windows XP and Windows Vista operating systems

## Windows 7 operating system

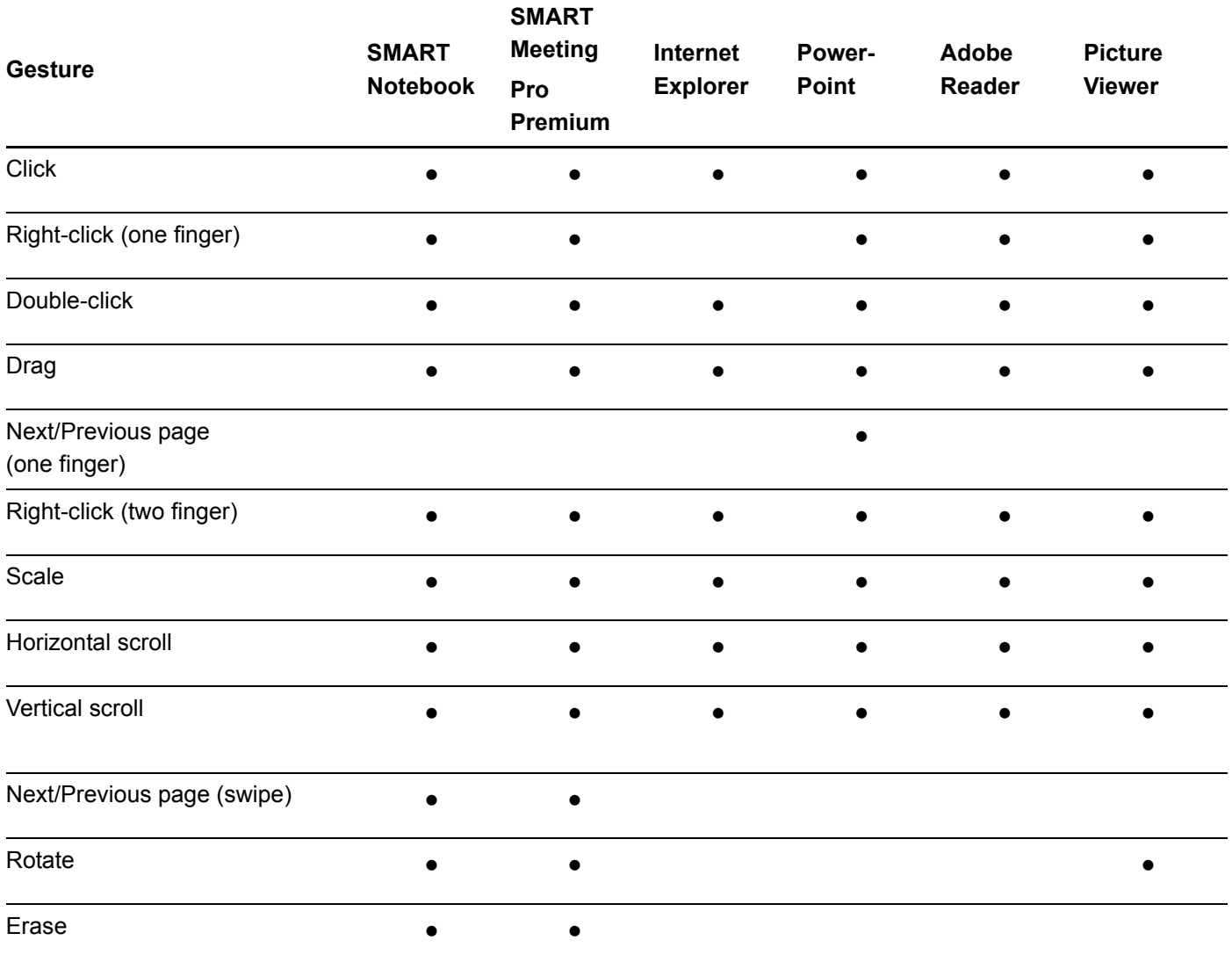

## Mac OS X 10.5.8 operating system (Intel® Processor)

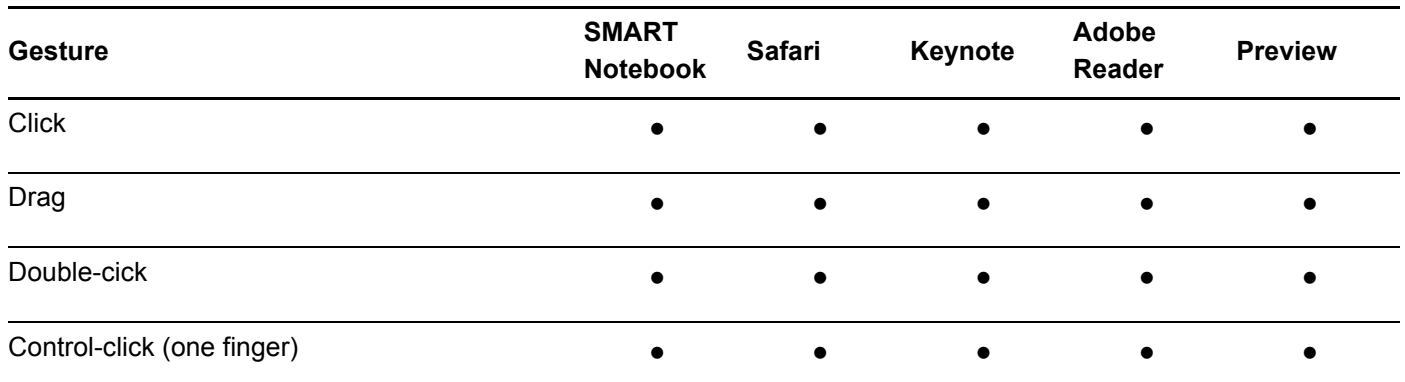

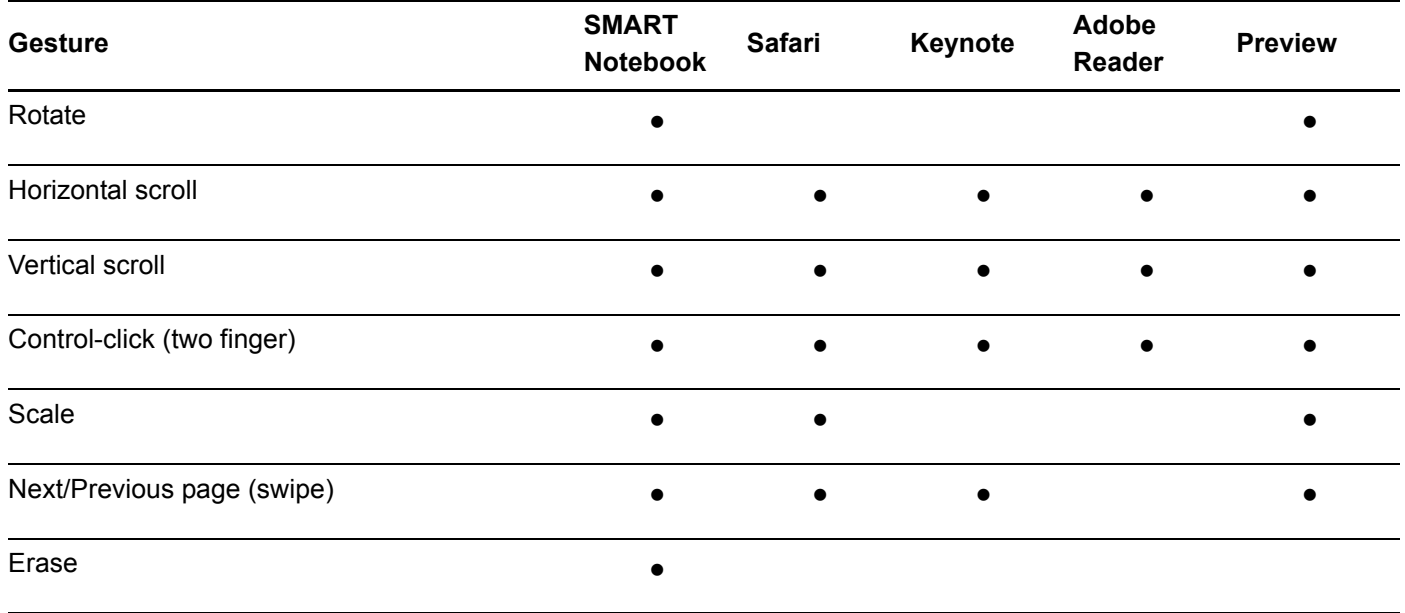

[www.smarttech.com/support](http://www.smarttech.com/support) [www.smarttech.com/contactsupport](http://www.smarttech.com/contactsupport) Support +1.403.228.5940 or Toll Free 1.866.518.6791 (U.S./Canada)

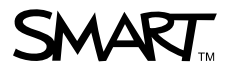

©2009–2010 SMART Technologies ULC. All rights reserved. SMART Board, SMART Notebook, SMART Meeting Pro, the SMART logo and smarttech are trademarks or registered trademarks<br>of SMART Technologies ULC in the U.S. and/or othe of Adobe Systems Incorporated in the U.S. and/or other countries. All other third-party product and company names may be trademarks of their respective owners. Contents are subject to change without notice. 06/2010.